# Oulun kaupungin sähköinen varauspalvelu

### Ohje varauskohteen uudelleenvaraukseen (Esim. venepaikka tai viljelypalsta)

Voit varata vanhan varauskohteesi uudestaan seuraavalle kaudelle Oulun kaupungin sähköisessä varauspalvelussa seuraamalla tätä ohjetta.

#### **Uusi käyttäjä**

Kun luot uutena käyttäjänä palveluun käyttäjätunnuksen, voit liittää käyttäjätunnukseesi edellisen varausjakson aikana voimassa olleita varauskohteita (esimerkiksi edellisenä kesänä varattuna ollut venepaikka tai viljelypalsta). Ks. tarkemmin ohjeen **kohta 1** ja seuraa ohjeita siitä eteenpäin. Voit jatkaa palvelussa vanhan kohteen varausta tulevalle kaudelle ja maksaa kohteen varausmaksun verkkomaksuna.

Huom! Voit käyttää jatkossa samaa käyttäjätunnusta erityyppisten varausten uusimiseen (venepaikat, viljelypalstat jne.). Pidä luomasi käyttäjätunnuksen tiedot tallessa.

#### **Vanha käyttäjä**

Mikäli sinulla on jo käyttäjätunnus palveluun ja haluat varata uudelleen edellisellä kaudella varaamasi kohteen, seuraa ohjeita **kohdasta 3** eteenpäin.

Huom! Aiemmin johonkin käyttäjätunnukseen liitettyjä varauksia ei voida liittää enää toiseen käyttäjätunnukseen.

Huom! Mikäli et muista tunnuksiasi, voit palauttaa käyttäjätunnuksesi ja/tai salasanasi kohdasta "Unohtuiko salasana?".

# **Kohta 1 - Käyttäjätunnuksen luonti**

Varauspalvelun etusivulla klikkaa "Kirjaudu" -linkkiä.

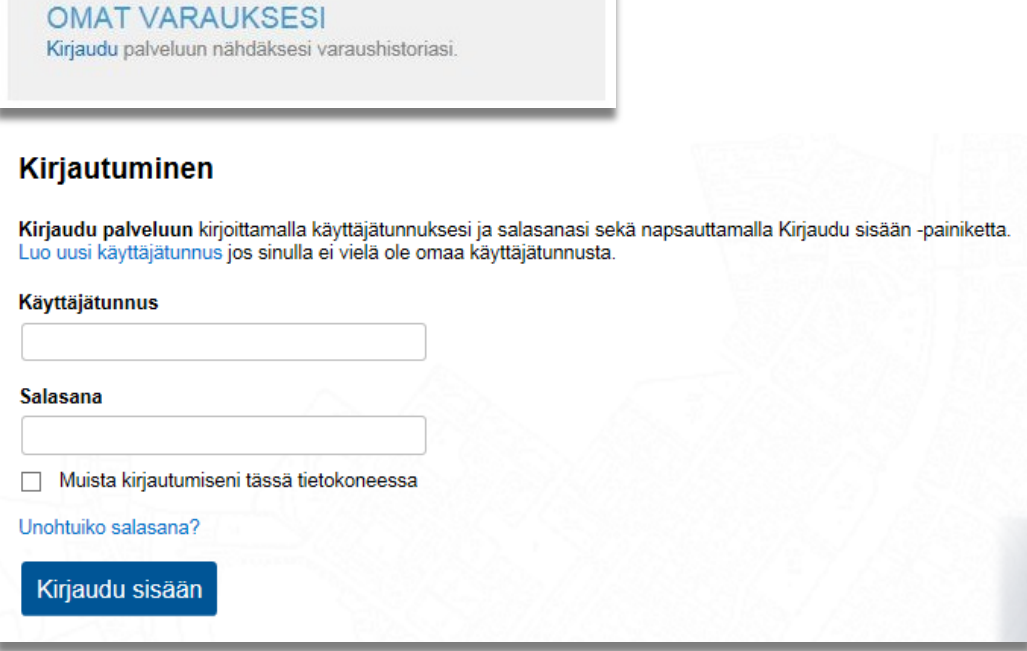

Sinut ohjataan palvelun sisäänkirjautumissivulle. Mikäli sinulla on jo tunnukset varauspalveluun, kirjaudu sisään. Huom! Mikäli et muista tunnuksiasi, voit palauttaa käyttäjätunnuksesi ja/tai salasanasi kohdasta "Unohtuiko salasana?".

Mikäli sinulla ei vielä ole tunnuksia, klikkaa "Luo uusi käyttäjätunnus" -linkkiä. Avautuva sivu ohjeistaa sinua luomaan uudet tunnukset palveluun. Muistathan ottaa ylös käyttäjätunnuksesi ja salasanasi palvelun myöhempää käyttöä varten. Palvelu lähettää sähköpostiisi vahvistuslinkin, jota klikkaamalla käyttäjätunnus aktivoituu. Käyttäjätunnuksen luonnin jälkeen kirjaudut automaattisesti sisään.

## **Kohta 2 - Aikaisempien varausten liittäminen käyttäjätunnukseen**

Kun olet kirjautunut sisään uusilla tunnuksilla, palvelun etusivulla näkyy kuvan (alla) mukainen osio. Klikkaa "Puuttuuko tästä varauksesi?" -linkkiä.

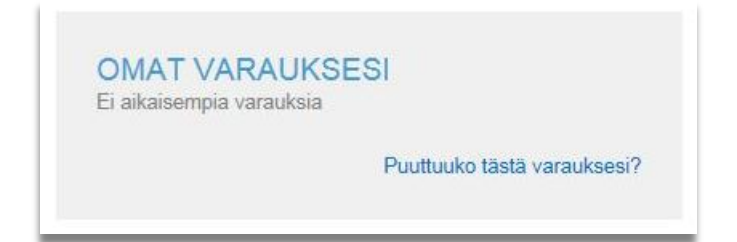

Seuraavaksi käyttäjätunnukseesi liitetään edellisellä kaudella voimassa olleita varauksia. Palvelu pyytää sinua vahvistamaan henkilöllisyytesi verkkopankkitunnuksilla valtion tunnistautumispalvelussa. Klikkaa "Tunnistaudu" -painiketta aloittaaksesi tunnistautumisen. Tunnistuspalvelu ohjeistaa sinua läpi tunnistautumisen.

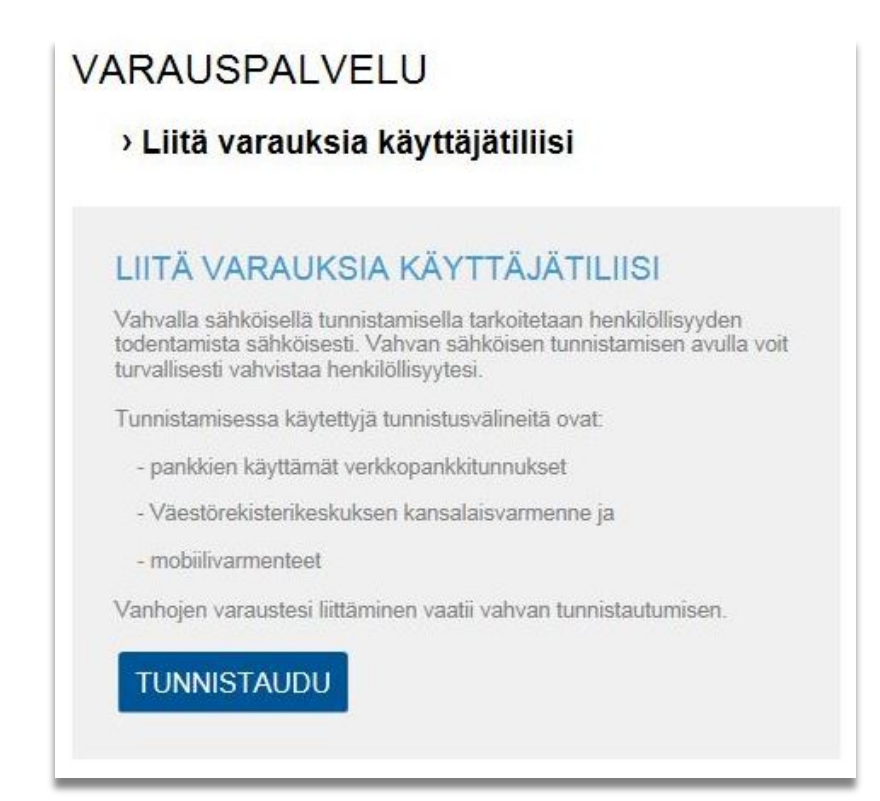

Kun tunnistus on valmis, ohjelma kertoo, mikäli palvelusta löytyi vanhoja varauksia, jotka liitettiin käyttäjätunnukseesi. Alla esimerkinomaisesti käyttäjätiliin liitettyjä vanhoja varauksia.

## LIITÄ VARAUKSIA KÄYTTÄJÄTILIISI

Seuraavat palvelusta löytyneet varaukset liitettiin käyttäjätiliisi.

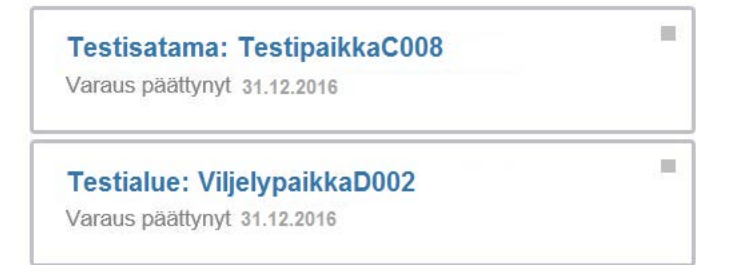

Mikäli paikkoja liitettiin käyttäjätiliisi onnistuneesti ja kyseessä on edellisvuoden varaus, näet liitetyt varaukset myös palvelun etusivulla klikkaamalla "Näytä päättyneet varaukset" -kohtaa.

Mikäli edellisvuoden varaus ei näy varauspalvelussa tunnistautumisesta huolimatta, ota yhteyttä Oulu10 palvelupisteeseen.

# **Kohta 3 – Vanhan varauksen uusiminen**

Kun olet kirjautunut palveluun, näet edellisellä kaudella voimassa olleet eli vanhentuneet varauksesi palvelun etusivulta. Klikkaa kohdasta "Näytä päättyneet varaukset".

Huom! Mikäli et muista tunnuksiasi, voit palauttaa käyttäjätunnuksesi ja/tai salasanasi kohdasta "Unohtuiko salasana?".

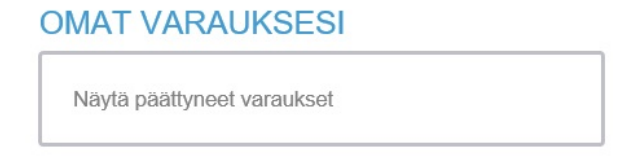

Vanhentuneiden varausten kohdalla lukee "Varaus on päättynyt". Napsauta nyt varauskohteen tunnusta, esim. "TestipaikkaC008", nähdäksesi vanhan varauksesi tarkemmat tiedot ja päästäksesi varaamaan kohde uudestaan tulevalle kaudelle.

#### LIITÄ VARAUKSIA KÄYTTÄJÄTILIISI

Seuraavat palvelusta löytyneet varaukset liitettiin käyttäjätiliisi.

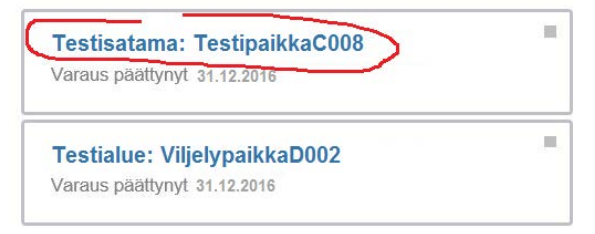

Nyt palvelu ohjaa sinut varaamaan paikan uudestaan. Klikkaa painiketta "Jatka varausta" varataksesi kohteen seuraavalle kaudelle (painike näkyy, mikäli kohde tällä hetkellä uusittavissa). Seuraa sen jälkeen sivustolla annettuja ohjeita.

#### **JATKA VARAUSTA**

**Huomioi, että varauksesi vahvistuu vasta, kun olet suorittanut varausmaksun joko verkkomaksuna varauspalvelussa tai Oulu10 -palvelupisteessä. Erillistä laskua ei lähetetä. Mikäli maksua ei ole suoritettu varausjakson päättymiseen mennessä, varauksesi raukeaa.**

## Palvelun käyttö jatkossa

Jatkossa palvelu lähettää sinulle viestin ilmoittamaasi sähköpostiosoitteeseen aina, kun jokin vanhentuneista varauksistasi on varattavissa uudelleen.

Säilytä palvelun sisäänkirjautumistietosi (käyttäjätunnus ja salasana) tallessa. Tarvitset niitä seuraavalla kerralla, kun uusit vanhan varauskohteesi varauksen seuraavalle kaudelle, tai kun varaat täysin uutta paikkaa.